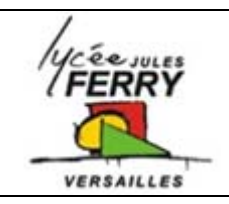

## **Programming Turning a LED on**

## **Run the soft ware**

Run Flowcode V4 by double clicking on this icon.

Select "Create a new Flowcode flowchart…" on the opening screen and click "OK".

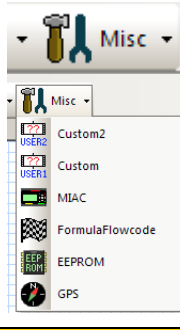

Select the "Formula Flowcode Buggy" as the target device and click "OK" (see screenshot above).

Click the "Formula Flowcode" component icon:

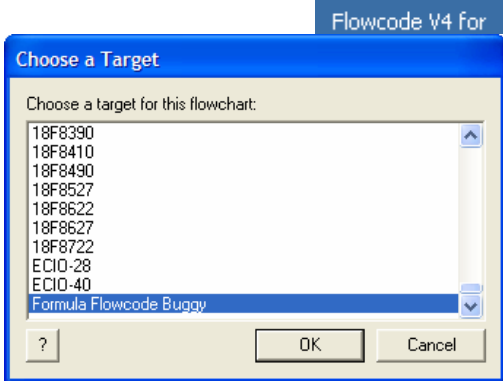

**Turning a LED on** 

Drag the "Component Macro" icon onto the flowchart between the "Start" and "Stop" icons. ᄗ

Your program will now look like this:

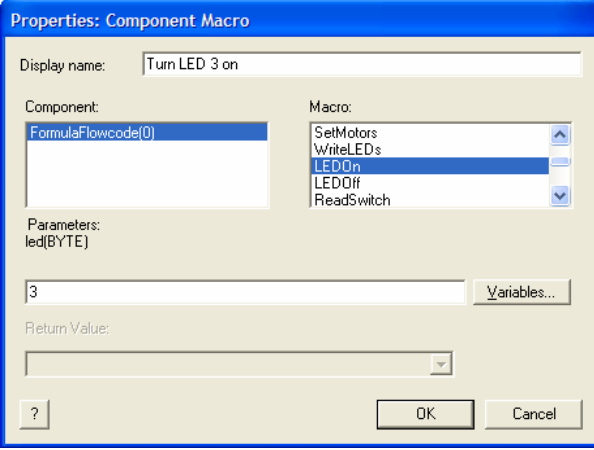

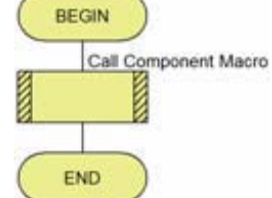

The window on the right will be

displayed. Select the "FormulaFlowcode(0)" component, then the "LEDOn" macro. Type "3" into the "parameters" box. Also add an appropriate comment into the "Display name" box. Once you have finished, click the "OK" button.

Next, drag a "Delay" icon onto the flowchart immediately below the previous icon.

Double-click this delay icon and select 2 seconds as the delay

time. Also, add an appropriate "Display name" and then click "OK". Finally, add another "Component Macro" icon to the end of your flowchart. Edit its properties

so that LED 3 is turned off (using the "LEDOff" macro). Your finished program should

look similar to that on the right.

Save your program (File...Save), giving it an appropriate name.

Simulate the program by clicking the "Run" button. You should see LED 3 on the Formula

Flowcode window light for a few seconds.

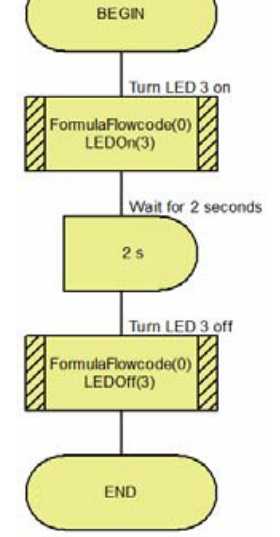